# Configuratievoorbeeld van software voor verandering van 8961/9951/9971 (RT-telefoon) I

### Inhoud

Inleiding Voorwaarden Gebruikte componenten Sjabloon voor softphone **Configureren** 

## Inleiding

Dit document beschrijft hoe u de Cisco Unified Communications Manager (CUCM) kunt configureren om de volgorde van de softkey van 8961/9951/9971 te wijzigen.

### Voorwaarden

### Gebruikte componenten

- Cisco Unified Communications Manager release 9.1.2 of hoger
- Cisco Unified Communications Manager 9.1(2.1012) apparaatpakket
- Cisco Unified IP-telefoon 9971

Opmerking: Deze optie wordt niet ondersteund door UCM release 10.X. Er is geen extra apparaatpakket nodig als UCM release 9.X.

### Sjabloon voor softphone

Met de functie Sjabloon voor software kunt u de zachte toetsen op de Cisco Unified IP-telefoons beheren. U kunt per sjabloon maximaal 16 softkeys instellen. Maar de telefoon ondersteunt 18 softkeys per set, zodat twee ingebouwde softkeys kunnen worden toegevoegd aan elke set van softkey.

Deze optie is ingeschakeld door de systeembeheerder.

De eigenschap Sjabloon Softphone wordt op de volgende telefoons ondersteund:

- Cisco Unified IP-telefoon 8961
- Cisco Unified IP-telefoon 9951
- Cisco Unified IP-telefoon 9971

## Configureren

Voltooi deze stappen om de volgorde van de software van Cisco Unified IP-telefoon 8961/9951/9971 in de Cisco Unified Communications Manager te wijzigen:

- 1. Kies Apparaat > Apparaatinstellingen > Sjabloon software.
- 2. Klik op Nieuw toevoegen.
- 3. Selecteer een sjabloon in de vervolgkeuzelijst en klik op **Kopie** om een nieuwe sjabloon te maken.
- 4. Typ in het veld **Naam** van **SOFTWARE** een unieke naam om de sjabloon van de software te identificeren.
- 5. Klik op Save (Opslaan).
- 6. Configuratie van **Lay-out van de software** om de posities van de toetsen op het **Cisco Unified** IP-telefoon LCD-scherm te wijzigen.
- 7. Klik op Opslaan om de configuratie op te slaan.
- 8. Een softkey-sjabloon aan een telefoon toewijzen. Dit kan op twee manieren:
	- Pas de sjabloon aan een **Common device configuratie** toe en wijs vervolgens de gebruikelijke apparaatconfiguratie aan de telefoon in het venster Phone Configuration.
	- Pas de sjabloon software aan de telefoon toe in het veld Sjabloon in het venster Phone Configuration.
- 9. Stel de parameter in op **Software Control** van het **Functiebeheerbeleid** naar de SOFTWAREsjabloon. Er zijn twee manieren om een softkey-bediening te configureren:

Wijzig de SOFTWAREBEHEER in de SOFTWARE-sjabloon in de Enterprise Phoneconfiguratie door te navigeren naar Systeem > Enterprise Phone-configuratie. Als u hier instelt, zal het alle telefoons uitvoeren.

Wijzig de software-regeling in de SOFTWARE-sjabloon in het Gemeenschappelijk telefoonprofiel door te navigeren naar apparaat > Apparaatinstellingen > Gemeenschappelijk telefoonprofiel.

#### Voor verandering van de configuratie

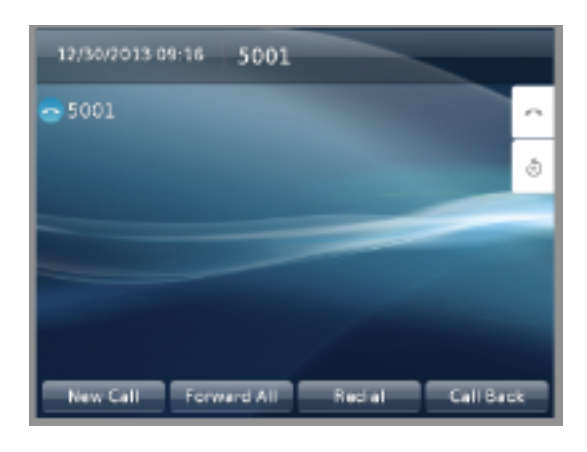

#### Na het wijzigen van de configuratie

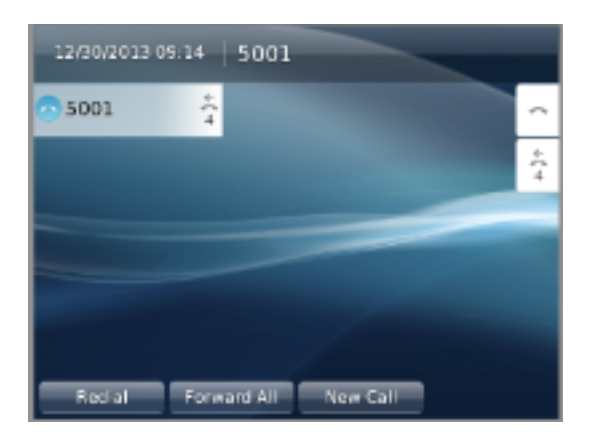

### Verifiëren

Zorg ervoor dat Softphone Control is ingesteld op Sjabloon en dat de sjabloon software is toegewezen aan de telefoon.